# HOW TO BUY A CUSTOM DOMAIN FOR YOUR GNBO ACCOUNT – A STEP BY STEP GUIDELhogohost

When hosting is simplified, this is what happens...

#### **INTRODUCTION**

Hello,

We are so happy that you chose to use WhoGoHost. The purpose of this document is to introduce you to the rudiments of placing an order for a custom domain for your GNBO account on WhoGoHost.com.

If you still have any problems placing your order, feel free to send a mail to [support@whogohost.com.](mailto:support@whogohost.com)

Enjoy.

Toba Obaniyi

WhoGoHost Technical Support

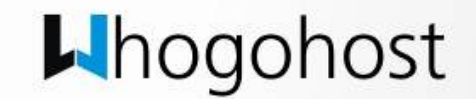

## **REGISTERING A CUSTOM DOMAIN FOR YOUR GNBO ACCOUNT**

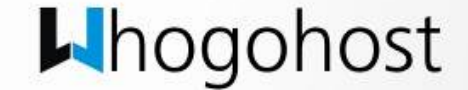

### **REGISTERING A CUSTOM DOMAIN FOR YOUR GNBO ACCOUNT**

GNBO (Get Nigerian Businesses Online) is an initiative of Google to get Nigerian Small and Medium Businesses (SMBs) online at minimal cost. Using the GNBO initiative, Google offers free hosting with 10 free email accounts and a sitebuilder to SMBs at no cost at all.

All accounts registered with the GNBO initiative however have the extension .gnbo.com.ng (e.g. xyz.gnbo.com.ng) which most SMBs would prefer to change. This is where WhoGoHost comes in.

On WhoGoHost.com, you may register any domain name with popular extensions (such as .com, .com.ng, .org, .org.ng, .net, .net.ng, .name, .name.ng and so much more) and we would assist you in pointing your domain to your GNBO account such that your clients can access your GNBO account by visiting xyz.com for instance, instead of xyz.gnbo.com.ng. webpages of the site?

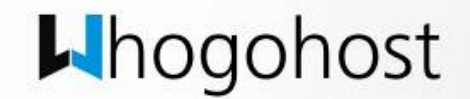

## **PLACING AN ORDER FOR YOUR CUSTOM DOMAIN**

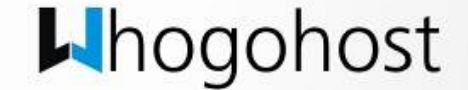

### **PLACING AN ORDER FOR YOUR CUSTOM DOMAIN**

• Login to the admin backend of your GNBO account and click the settings tab at the top of the page.

**NB:** If your GNBO account is xyz.gnbo.com.ng, your admin backend is accessible via xyz.gnbo.com.ng/admin

• You would notice the message **You do not have a custom domain for your site. Purchase one.** Click on the **purchase one** link, select **WhoGoHost** from the list and the

 $\Box$ hogohost

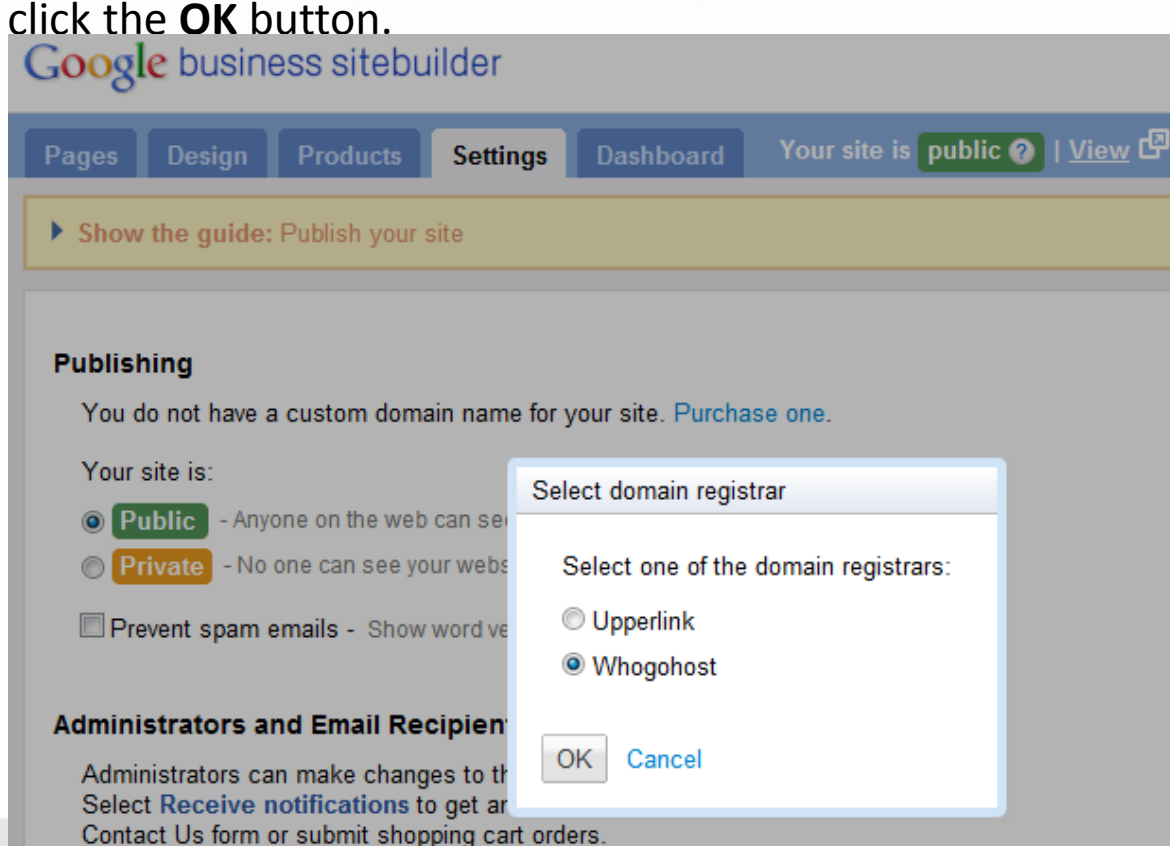

## **PLACING AN ORDER FOR YOUR CUSTOM DOMAIN (cont'd)**

- Enter the domain name you would like to register in the textbox provided and then select the domain extension from the drop down. Click **Check Now!** to determine the availability of the domain.
- Click the **Click here** link to proceed with the order of your domain.

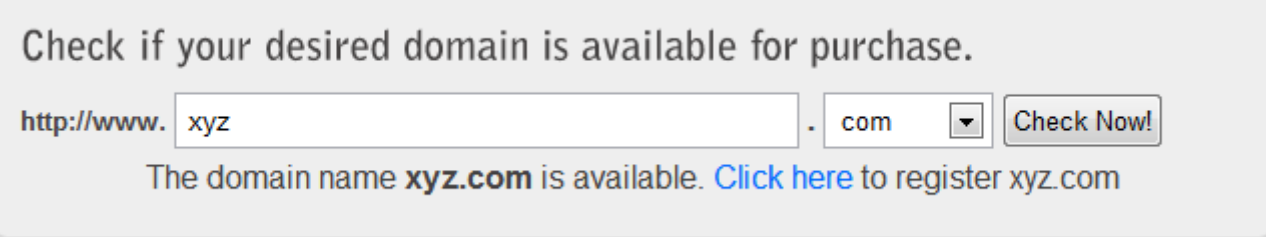

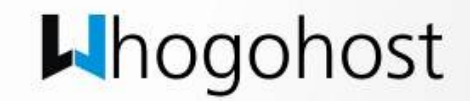

### **PLACING AN ORDER FOR YOUR CUSTOM DOMAIN (cont'd)**

Feel the form presented to you to register for a new account on WhoGoHost. If you already have an account with WhoGoHost, click the **Returning User** tab and enter the email address and password you used to register on WhoGoHost.com. Click the **Register** button to complete the order

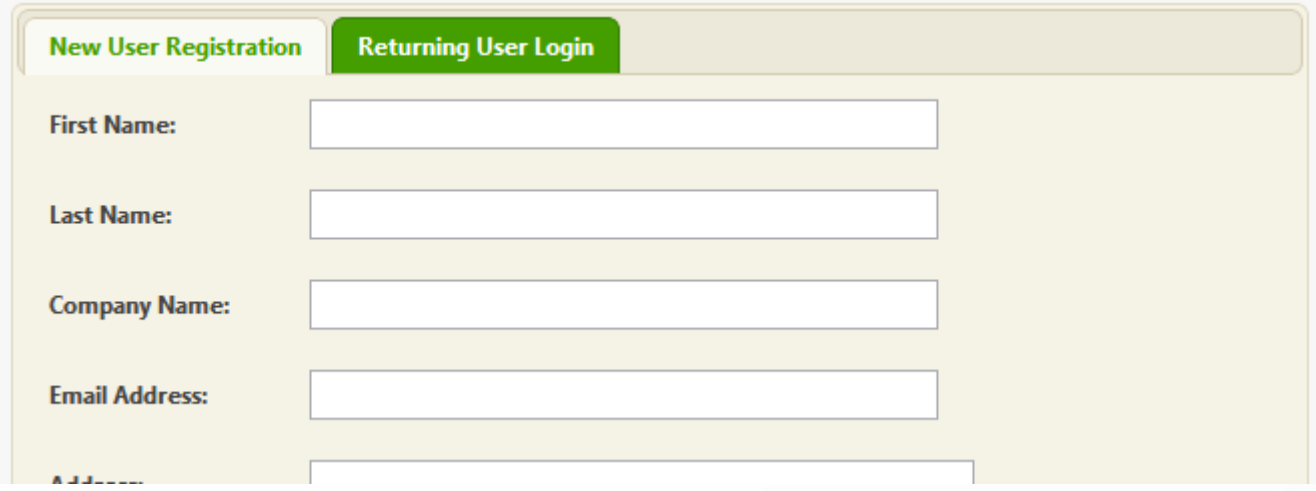

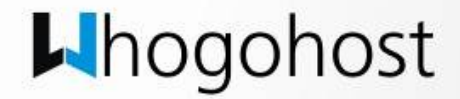

### **PLACING AN ORDER FOR YOUR CUSTOM DOMAIN (cont'd)**

- Once the order has been completed, an invoice would be sent to your mailbox with the details of the cost for your order. You may then make payments either to our bank account or using your Verve/MasterCard. If you chooose to pay to our account, don't forget to send a mail to [support@whogohost.com](mailto:support@whogohost.com) with details of your payment. Click [here](http://whogohost.com/howtopay.php) to learn more about making payment for your order.
- Once your payment has been verified, your domain would then be registered and your invoice would be marked as paid. Your domain would also be linked to your GNBO account and you would get a mail once this process has been completed.

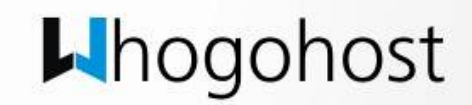

## **GETTING 10 FREE EMAILS FROM GOOGLE**

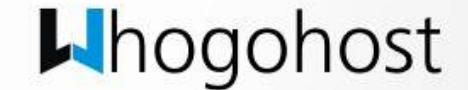

#### **GETTING 10 FREE EMAILS FROM GOOGLE**

Once your domain has been registered and linked to your GNBO account, you may also choose to take advantage of the free email accounts that Google is also offering as part of the GNBO initiative.

Follow the instructions below to register for the free email accounts:

- [Click here](https://www.google.com/a/cpanel/standard/new3?hl=en) to begin registering for a free Google Apps account.
- Once you have completed the registration process, you would be required to verify your domain. Click on the **Alternative method** tab and choose the **DNS record** option. You may select any of the registrars in the drop down menu and then copy the DNS TXT record that Google present to you (it should be similar to google-siteverification=IjQLLri6pUhzAchlyIKmtL4dLBBeWzCukPe0b4VcyJ).
- Send the DNS TXT record to [support@whogohost.com](mailto:support@whogohost.com) with the email address you used to register with WhoGoHost.com and this record would be added to your domain on your behalf. A mail would be sent to you once this has been done.
- You may now verify your domain.

And that is it

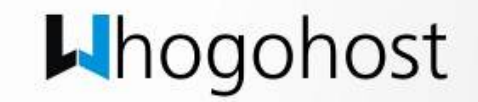

## **CONCLUSION**

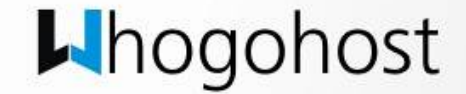

#### **CONCLUSION**

This concludes our instructional manual on **how to buy a custom domain for your GNBO account – a step by step guide**. If there is any point that is unclear to you, feel free to send a mail to [support@whogohost.com](mailto:support@whogohost.com)

Thank you for choosing WhoGoHost

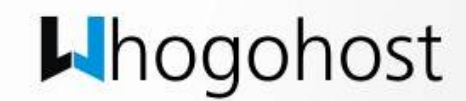